$R$ 

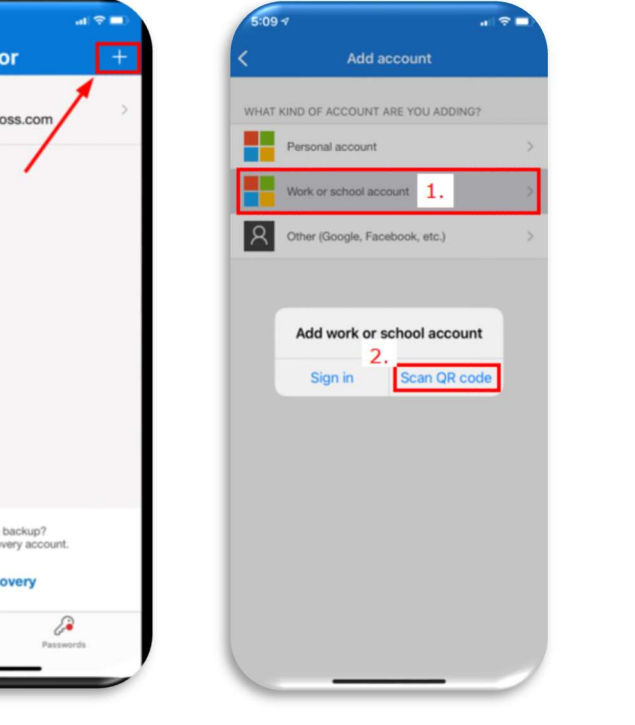

- **1.** MFA is an additional security step during the login process that requires another form of identification besides a username and password.
	- a. If you are signing-in for the first time, you will be prompted to configure MFA to confirm your identity. Please click "Next" on the "More information required" webpage to continue.

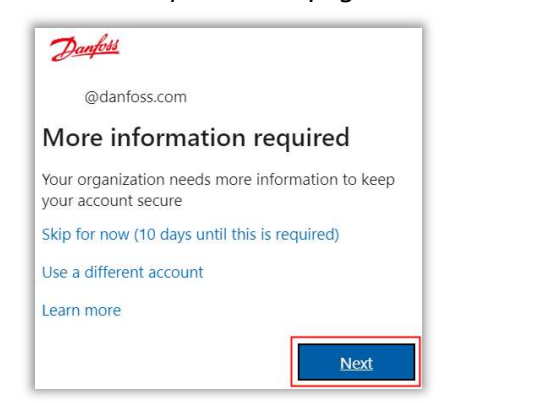

b. If you need to update your MFA registration, on any Danfoss PC with internet access, open https://password.danfoss.net and select "Register for Password Reset & MFA"

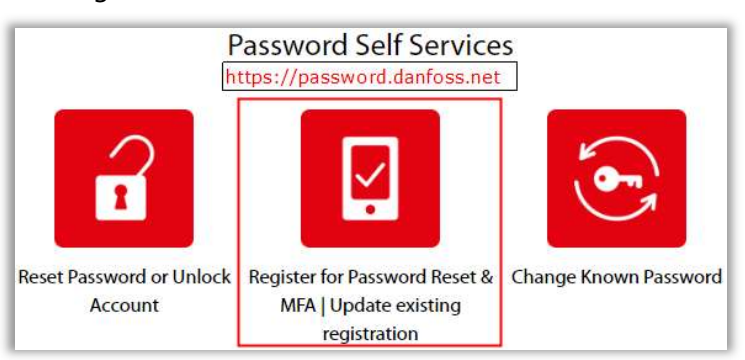

2. To verify your identity, please use one of the following options:

**3.** On your smartphone, open the Microsoft Authenticator app. If you are prompted to Allow Notifications, select Allow, then tap the Plus "+" sign at the top right corner, select Work or school account, choose Scan QR code, then follow the next step.

a. Microsoft Authenticator app for push notifications: On your smartphone, open the Google Play Store (Android) or App Store (iPhone), then search for the "Microsoft Authenticator" app and install it. Once done, click Next on your computer, do not click next before you finish installing the app. This is the preferred method, the following steps will guide you through this option.

**4.** With the Microsoft Authenticator app displaying the Scan QR code screen, use your smartphone camera to scan the QR code from the webpage on your computer, then click Next on your computer. Note that if you take too long the QR code will timeout and you will have

continue following the steps from there.

Start by getting the app

I want to use a different authenticator app

Keep your account secure

Microsoft Authenticator

I want to set up a different method

 $\overline{a}$ 

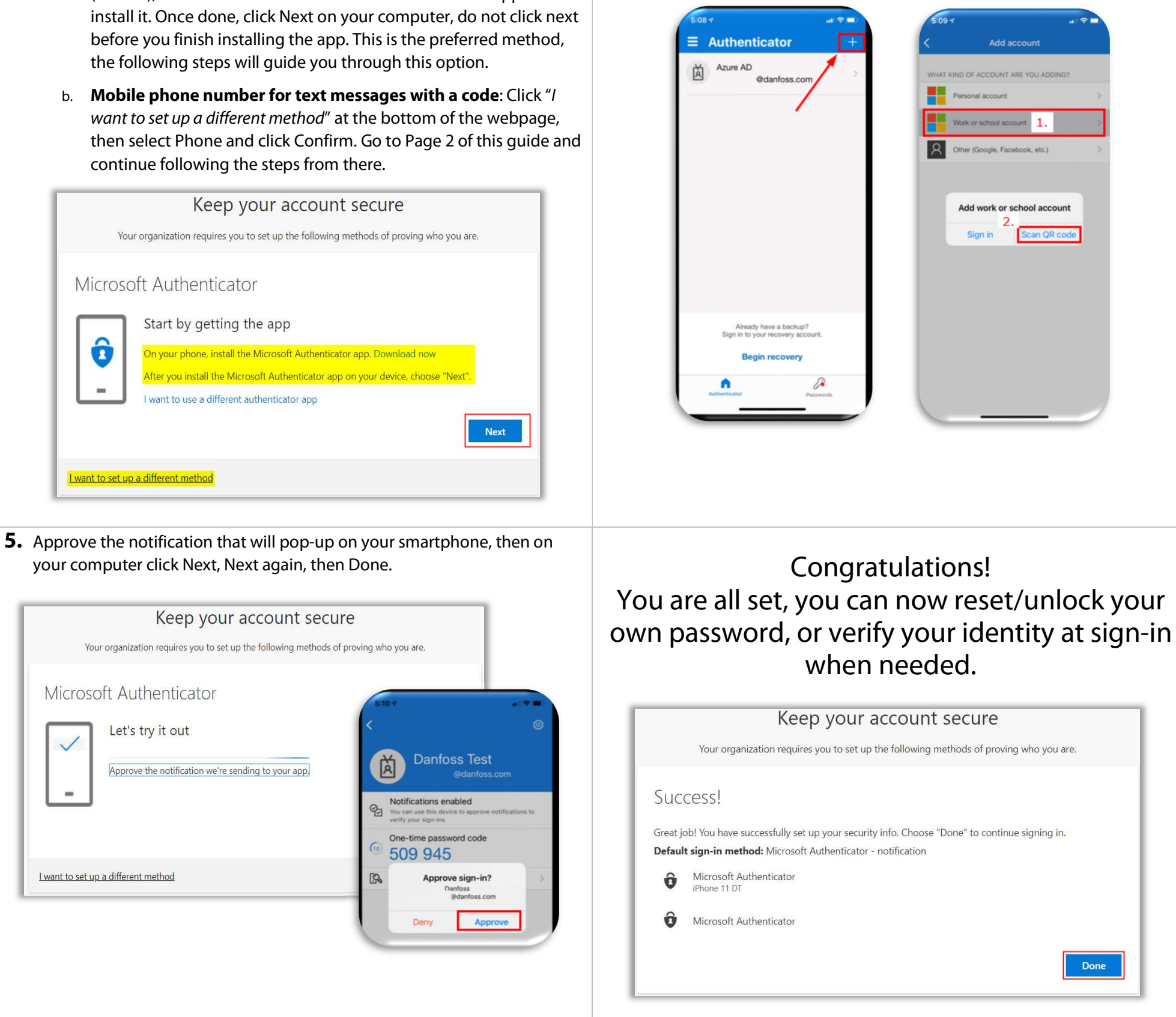

to restart the process.

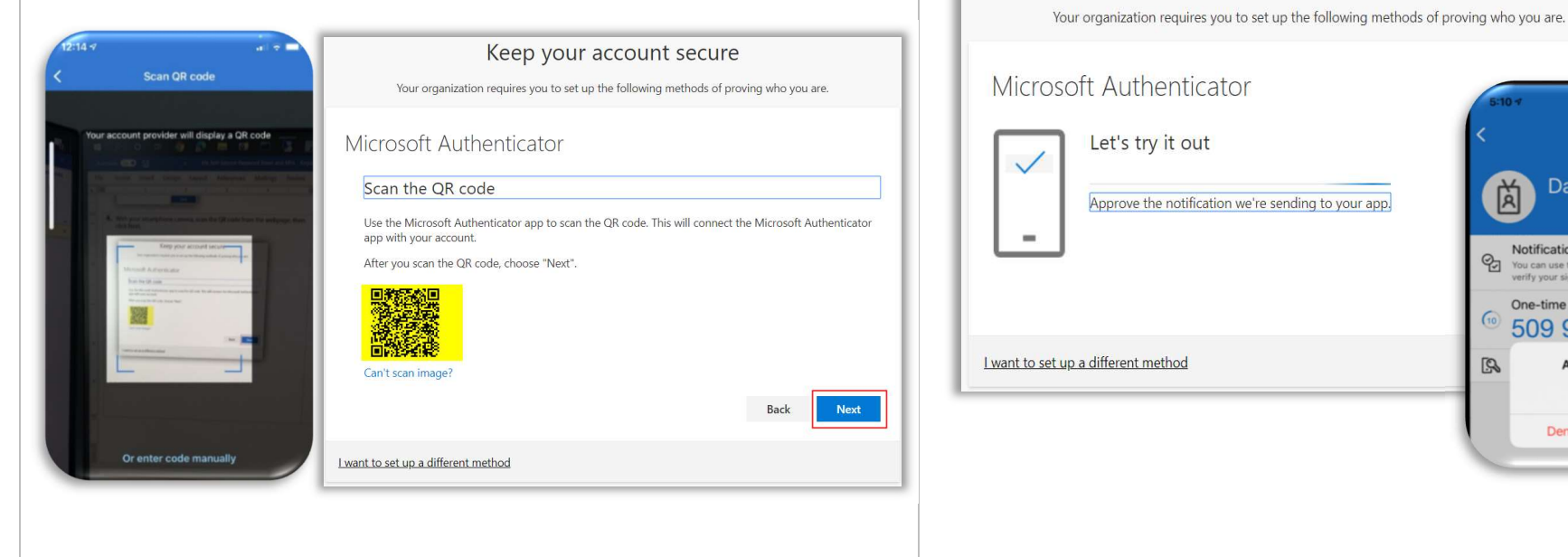

3. After following Steps 1. & 2.b. on Page 1 above, select "Phone" as your verification method and click Confirm.

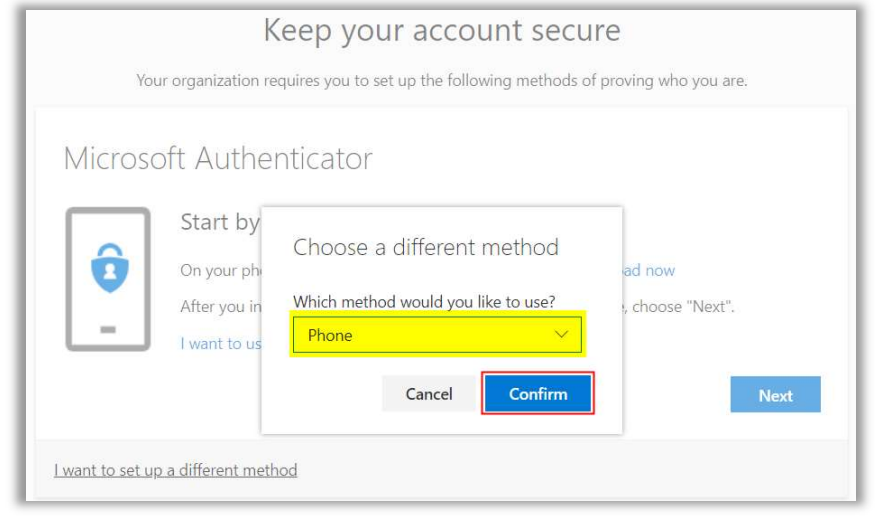

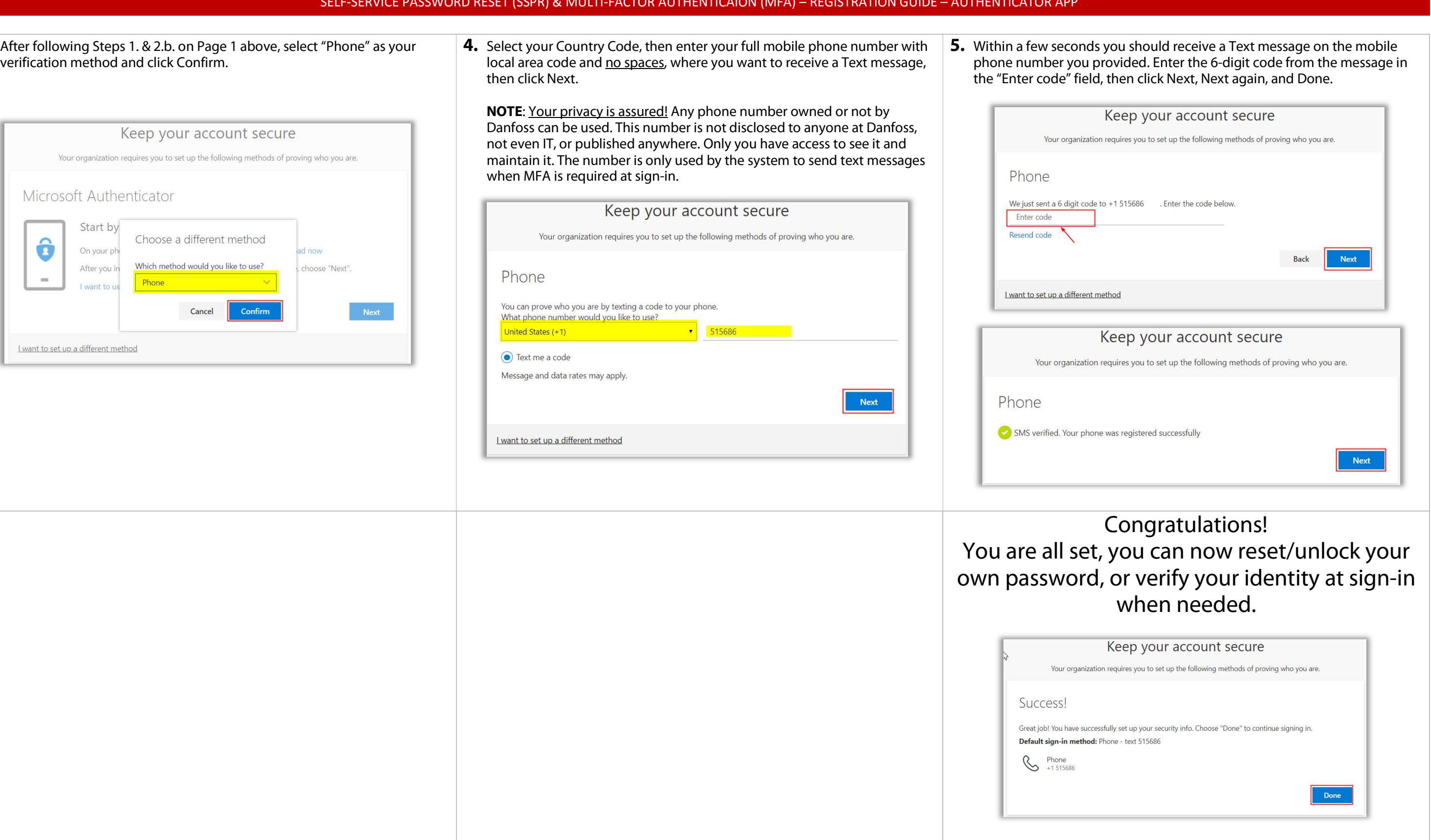